# **Inspiron 27-7790 セットアップと仕様**

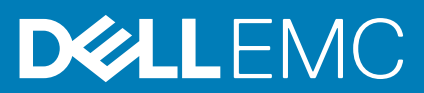

#### メモ、注意、警告

**メモ: 製品を使いやすくするための重要な情報を説明しています。**

**注意: ハードウェアの損傷やデータの損失の可能性を示し、その危険を回避するための方法を説明しています。**

**警告: 物的損害、けが、または死亡の原因となる可能性があることを示しています。**

**© 2019~2020 Dell Inc. またはその子会社。無断転載を禁じます。**Dell、EMC、およびその他の商標は、Dell Inc. またはその子会社 の商標です。その他の商標は、それぞれの所有者の商標である場合があります。

2020 - 03

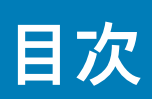

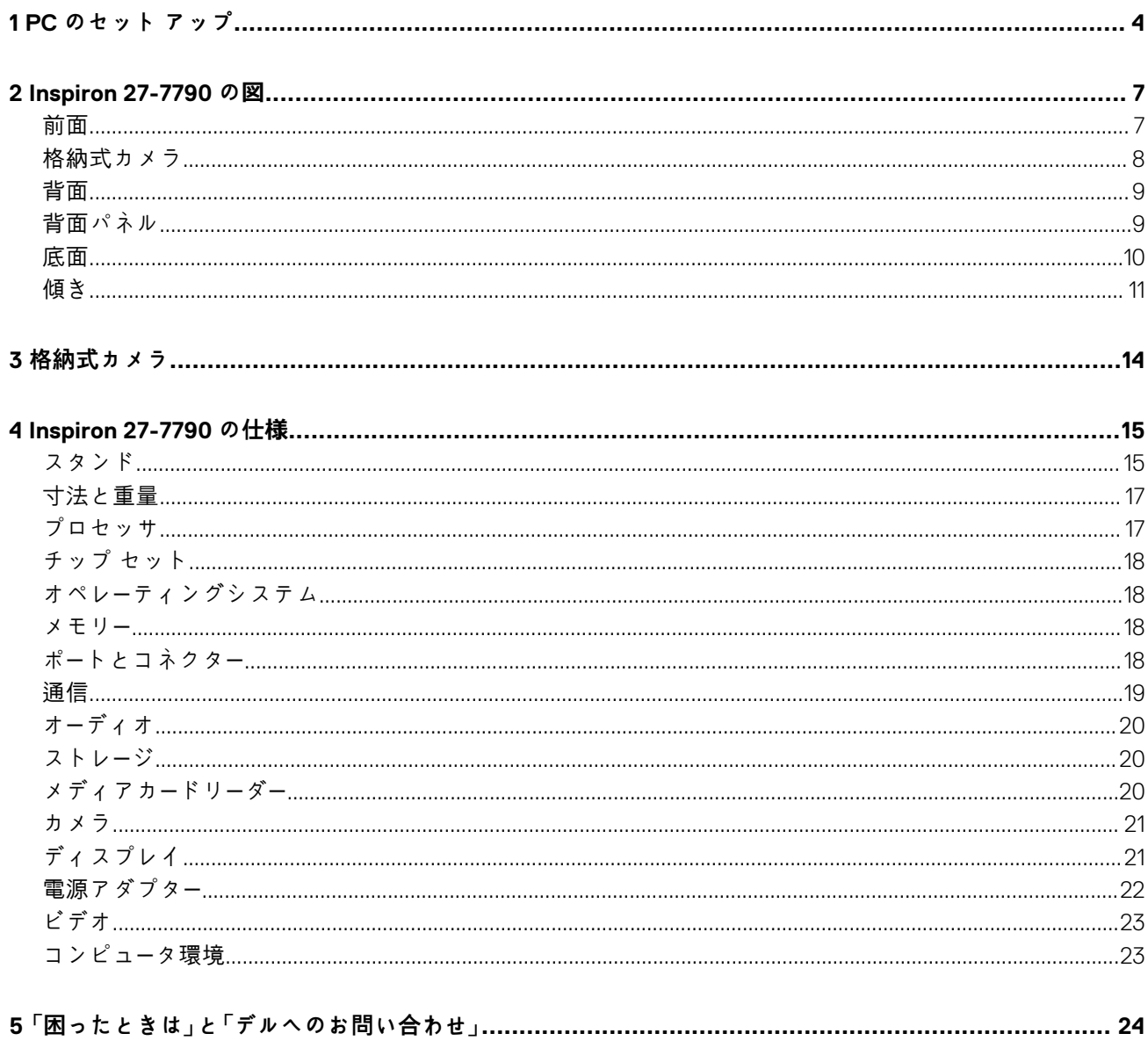

# **PC のセット アップ**

**1**

<span id="page-3-0"></span>1. キーボードとマウスをセットアップします。

**メモ: セットアップ手順については、キーボードとマウスに付属のマニュアルを参照してください。**

2. 電源ケーブルを接続します。

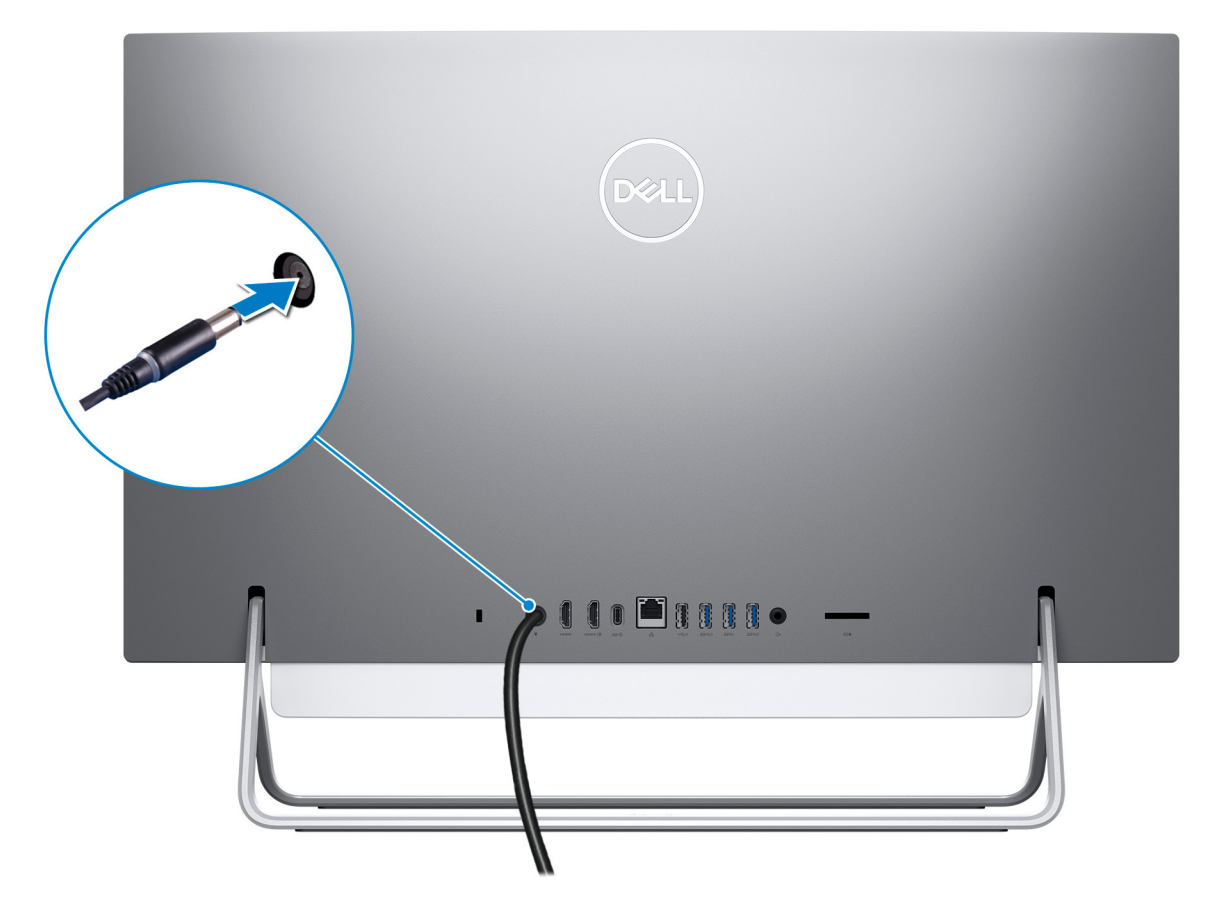

3. 電源ボタンを押します。

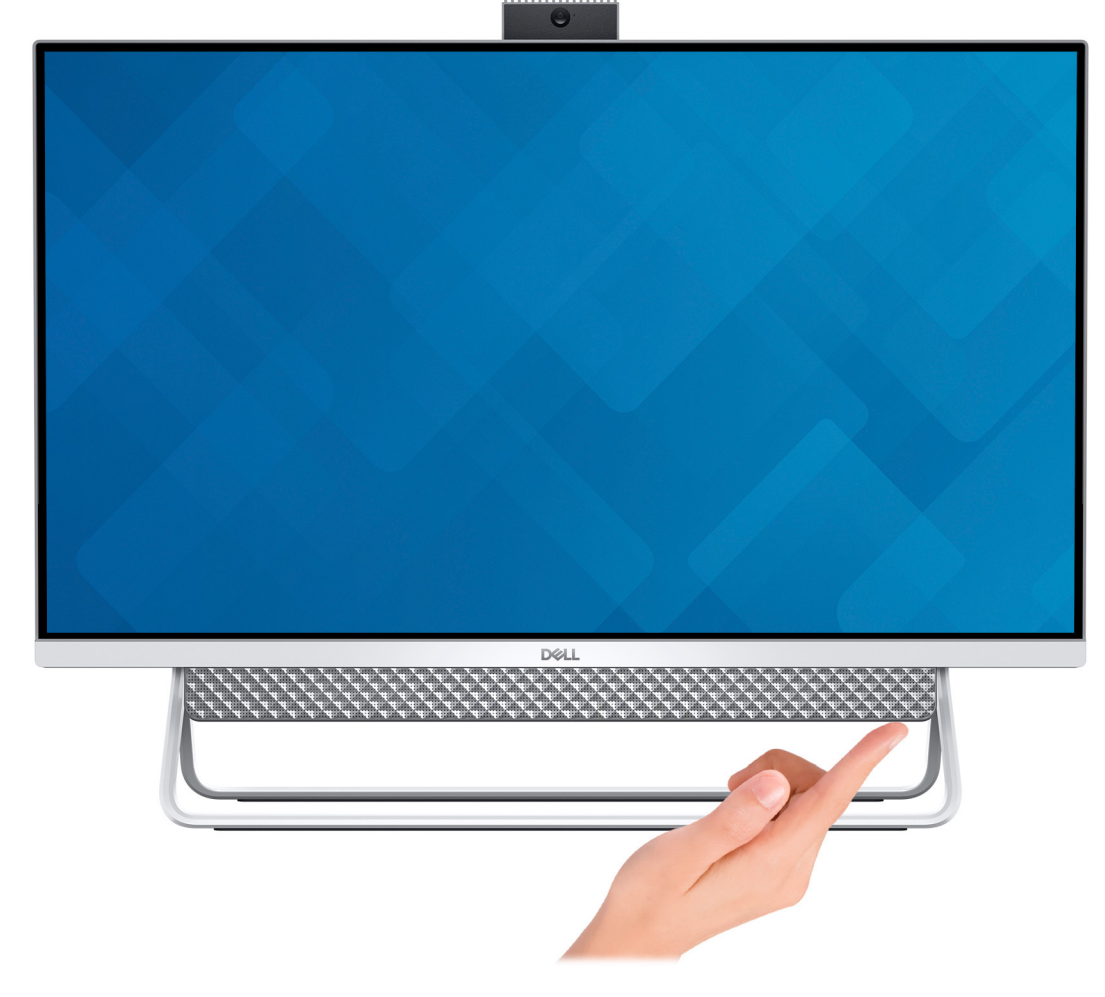

4. Windows のセットアップを終了します。

画面の指示に従ってセットアップを完了します。セットアップの際には、以下のことをお勧めします。

- ネットワークに接続して、Windows アップデートが行えるようにします。
- **メモ: セキュアなワイヤレス ネットワークに接続する場合、プロンプトが表示されたらワワイヤレス ネットワークアク セス用のパスワードを入力してください。**
- インターネットに接続されたら、Microsoft アカウントでサインインするか、またはアカウントを作成します。インターネッ トに接続されていない場合は、オフラインのアカウントを作成します。
- Support and Protection **サポートおよび保護**の画面で、連絡先の詳細を入力します。
- 5. Windows スタートメニューから Dell アプリを見つけて使用します。— 推奨

#### **表 1. Dell アプリを見つける**

#### **リソースを見つける 説明**

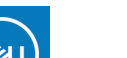

主な Dell アプリケーション、ヘルプ記事、お使いの PC に関するその他の重要な情報を一元的に表示し ます。また、保証のステータス、推奨されるアクセサリー、およびソフトウェア アップデート(使用可 能な場合)についても通知します。

#### **SupportAssist**

**My Dell**

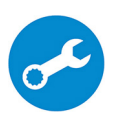

PC のハードウェアとソフトウェアの状態をプロアクティブにチェックします。SupportAssist OS リカ バリー ツールが、オペレーティング システムの問題をトラブルシューティングします。詳細について は、[www.dell.com/support](https://www.dell.com/support/home/product-support/product/dell-supportassist-pcs-tablets/manuals) で SupportAssist マニュアルを参照してください。

**メモ: SupportAssist 内で保証有効期限をクリックすることで、保証の更新またはアップグレード**  $\bigcirc$ **を行えます。**

#### **リソースを見つける 説明**

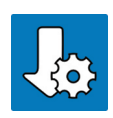

#### **Dell Update**

重要な修正プログラムおよび最新のデバイスドライバが提供された場合に、お使いの PC を更新しま す。Dell Update の使用の詳細については、[www.dell.com/support](https://www.dell.com/support/home/product-support/product/dell-supportassist-pcs-tablets/manuals) のサポート技術情報記事 ([SLN305843](https://www.dell.com/support/article/us/en/04/sln305843/dell-update-overview-and-common-questions?lang=en))を参照してください。

#### **Dell Digital Delivery**

購入済みだがプリインストールされていないソフトウェアアプリケーションを、お使いの PC にダウン ロードします。Dell Digital Delivery の使用の詳細については、[www.dell.com/support](https://www.dell.com/support/home/product-support/product/dell-supportassist-pcs-tablets/manuals) のサポート技術情報 記事([153764](https://www.dell.com/support/article/us/en/04/sln153764/dell-digital-delivery-installing-using-troubleshooting-and-faqs?lang=en))を参照してください。

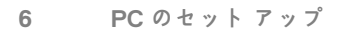

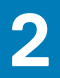

# **Inspiron 27-7790 の図**

<span id="page-6-0"></span>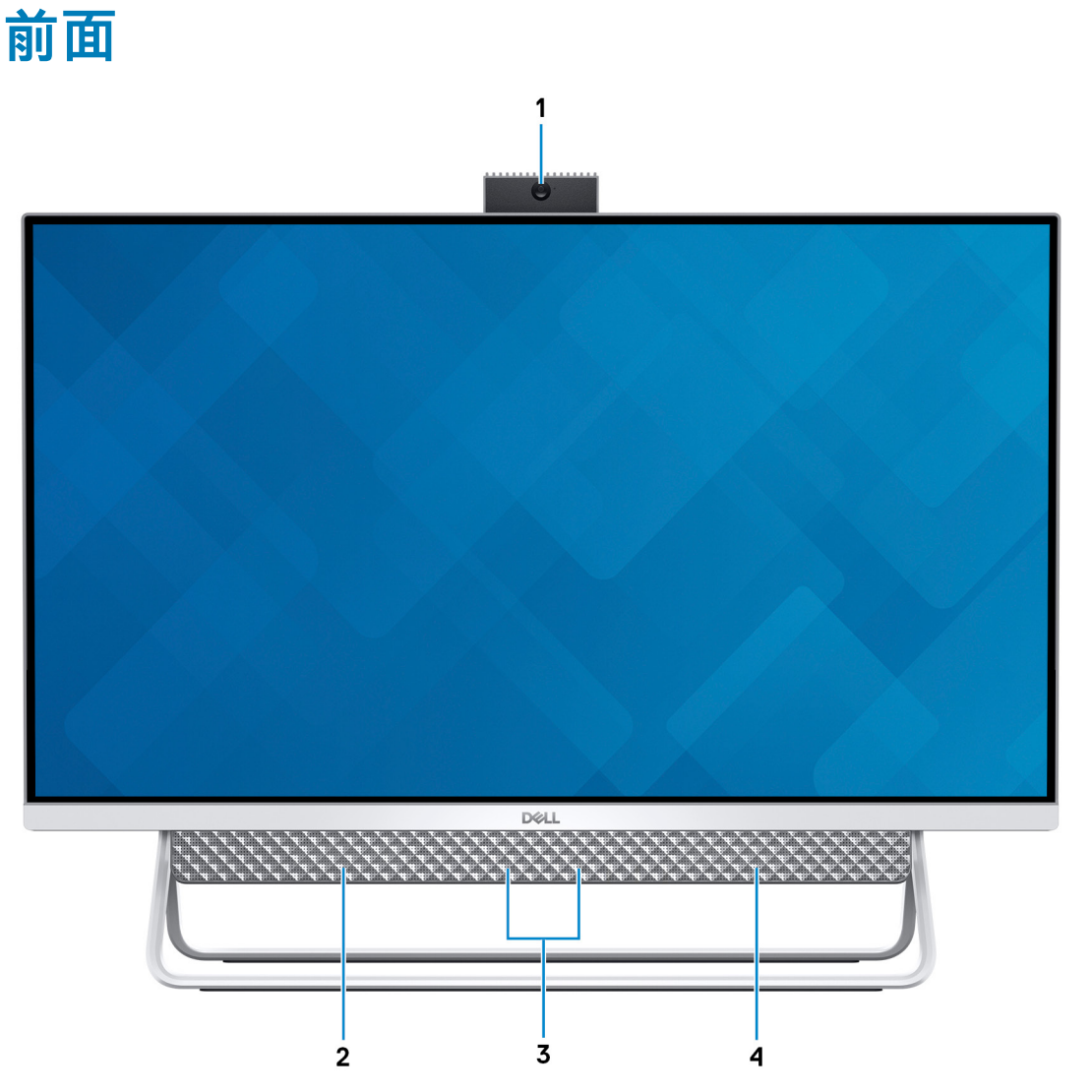

1. **格納式カメラアセンブリー**

ビデオチャット、写真撮影、およびビデオ録画ができます。このカメラは、プライバシー保護のために格納することができま す。

- 2. **左側のスピーカー**
- オーディオ出力を提供します。
- 3. **デジタルアレイマイクロフォン(2)**
	- オーディオ録音、音声通話などのデジタルサウンド入力を提供します。
- 4. **右スピーカー**

オーディオ出力を提供します。

# <span id="page-7-0"></span>**格納式カメラ**

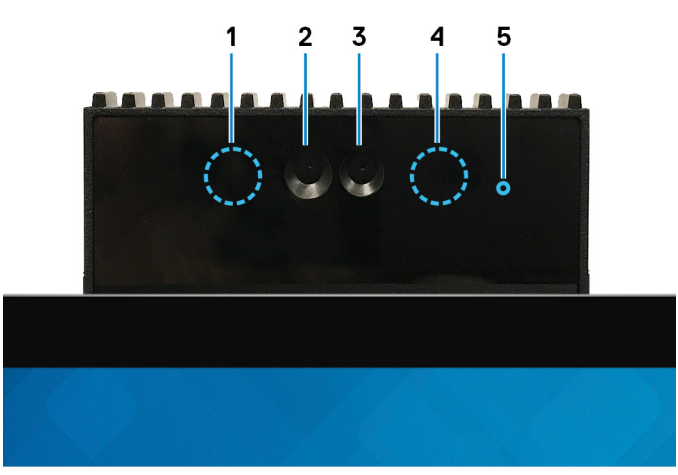

**メモ: 発注時の構成に応じて、お使いのコンピューターにはカメラのみ、またはカメラと赤外線カメラの両方が取り付けられて います。**

1. **赤外線エミッタ**

赤外線を放射することで、赤外線カメラで動作を感知して追跡できます。

2. **赤外線カメラ**

Windows Hello 顔認証と組み合わせるとセキュリティが強化されます。

- 3. **カメラ**
	- ビデオチャット、写真撮影、およびビデオ録画ができます。
- 4. **赤外線エミッタ** 赤外線を放射することで、赤外線カメラで動作を感知して追跡できます。
- 5. **カメラステータスライト** カメラが使用されると点灯します。

<span id="page-8-0"></span>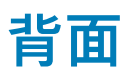

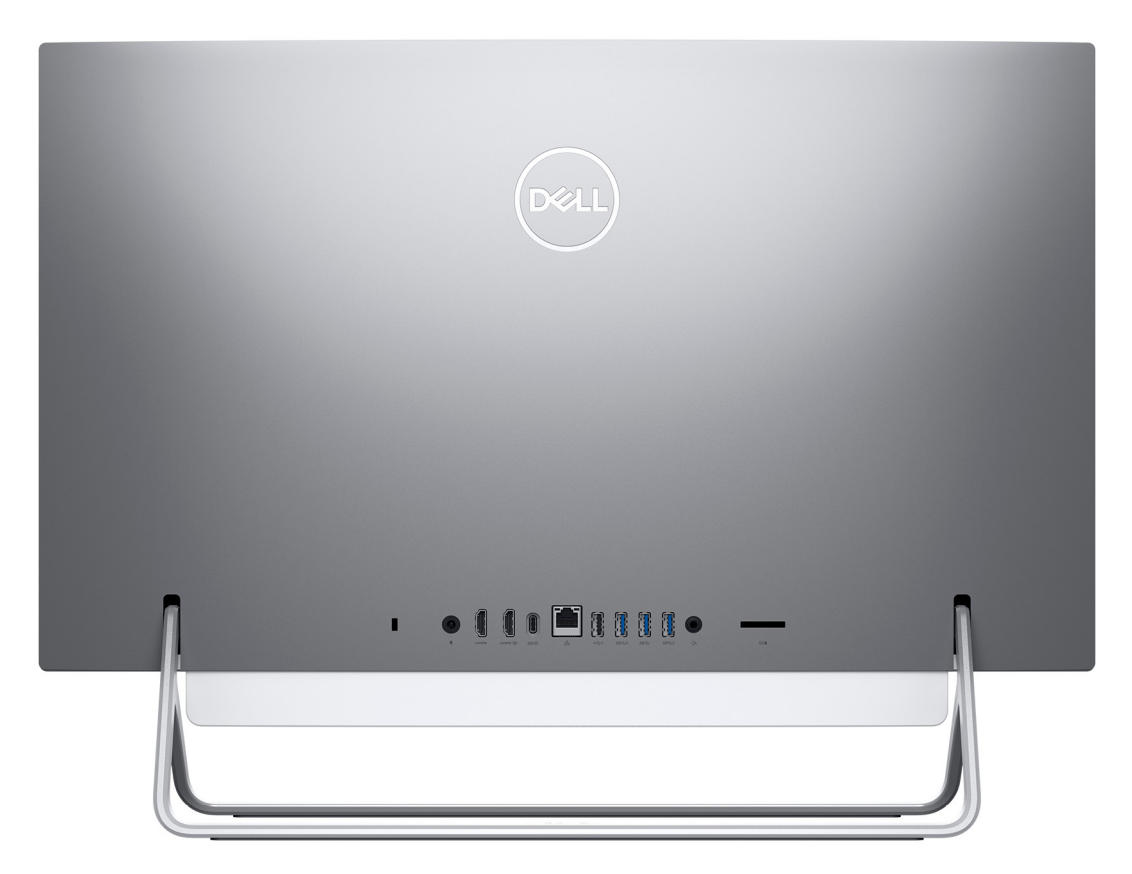

背面ポートの詳細については、「背面パネル」を参照してください。

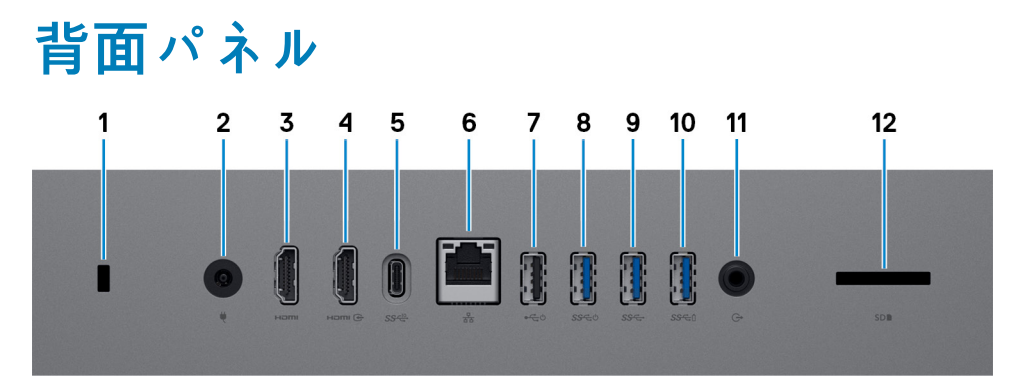

- 1. **セキュリティケーブルスロット(Kensington ロック用)** セキュリティ ケーブルを接続して PC が無断で動かされるのを防ぎます。
- 2. **電源アダプタポート**

電源アダプタを接続してコンピュータに電源を供給します。

3. **HDMI ポート**

TV または他の HDMI 入力対応機器に接続します。ビデオおよびオーディオ出力を提供します。

4. **HDMI 入力ポート**

ゲーム機、Blu-ray プレーヤー、または他の HDMI 出力対応デバイスを接続します。

5. **USB 3.1 Gen 2 Type-C ポート**

外部ストレージデバイスやプリンターなどの周辺機器を接続します。

データ転送速度は最大で 10 Gbps です。PowerShare では、接続された USB デバイスを充電できます。

<span id="page-9-0"></span>**メモ: 接続された USB デバイスは、PC の電源がオフの場合、充電できません。PC の電源がオフになっている場合は、 BIOS Deep Sleep 制御を無効に設定して充電を開始してください。**

6. **ネットワークポート**

ルータまたブロードバンド モデムからの Ethernet (RJ45)ケーブルを接続し、10/100/1000 Mbps の転送レートでのネットワーク またはインターネット アクセスを可能にします。

7. **USB 2.0 ポート(パワー オン/ウェイクアップ対応)**

外部ストレージデバイスやプリンターなどの周辺機器を接続します。データ転送速度は最大で 480 Mbps です。このポートに接 続されているキーボードまたはマウスを使って、PC をスタンバイからウェイクさせることができます。

- **メモ: PC の電源がオフになっているときにウェイクアップを有効にするには、BIOS Deep Sleep 制御を無効に設定してく ださい。**
- 8. **電源投入/ウェイクアップ サポート搭載 USB 3.1 Gen 1 ポート**

外部ストレージデバイスやプリンターなどの周辺機器を接続します。データ転送速度は最大で 5 Gbps です。このポートに接続 されているキーボードまたはマウスを使って、PC をスタンバイからウェイクさせることができます。

- **メモ: PC の電源がオフになっているときにウェイクアップを有効にするには、BIOS Deep Sleep 制御を無効に設定してく ださい。**
- 9. **USB 3.1 Gen 1 ポート**

外部ストレージデバイスやプリンタなどの周辺機器を接続します。データ転送速度は最大で 5 Gbps です。

10. **USB 3.1 Gen 1 ポート(PowerShare 対応)**

外部ストレージデバイスやプリンターなどの周辺機器を接続します。

データ転送速度は最大で 5 Gbps です。PowerShare では、接続された USB デバイスを充電できます。

- **メモ: 接続された USB デバイスは、PC の電源がオフの場合、充電できません。PC の電源がオフになっている場合は、 BIOS Deep Sleep 制御を無効に設定して充電を開始してください。**
- 11. **オーディオ出力ポート**
	- スピーカー、アンプなどのオーディオ出力装置を接続します。
- 12. **SD カード スロット**

SD カードの読み取りと書き込みを行います (次のカードをサポート)。

- SD カード
- SDHC(SD High Capacity)カード
- SDXC(SD Extended Capacity)カード
- micro Secure Digital (mSD)
- micro Secure Digital High Capacity (mSDHC)
- micro Secure Digital Extended Capacity (mSDXC)

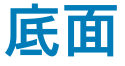

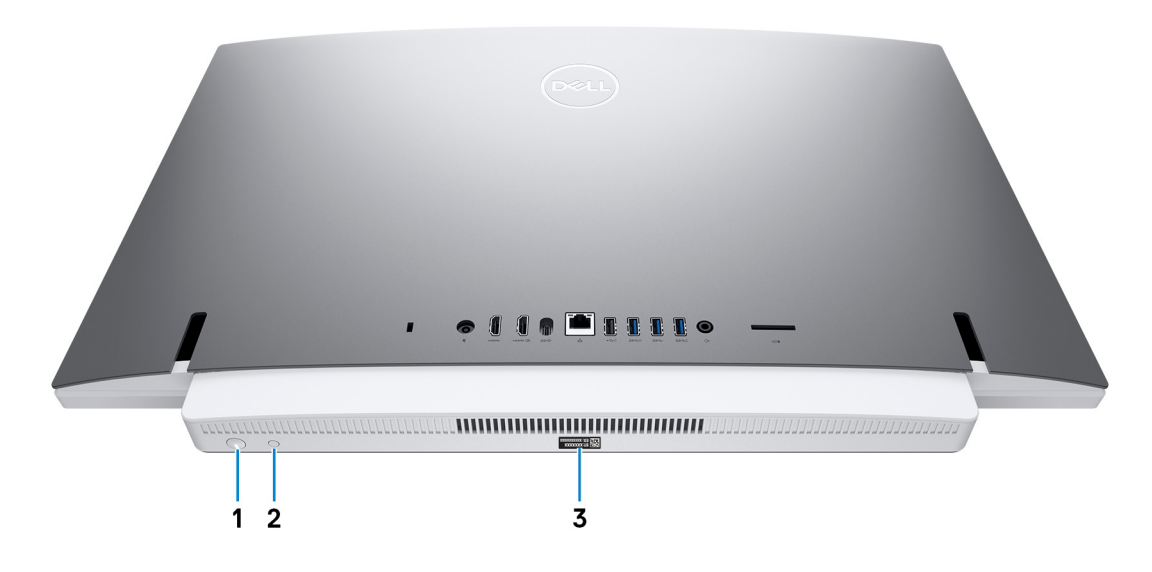

#### <span id="page-10-0"></span>1. **電源ボタン**

コンピュータの電源がオフ、スリープモード、または休止状態の場合、押すとコンピュータの電源が入ります。 コンピュータの電源が入っている場合は、押すとスリープ状態になります。

10 秒間長押しすると、コンピュータを強制シャットダウンします。

**メモ: 電源オプションで電源ボタンの動作をカスタマイズできます。詳細は、[www.dell.com/support/manuals](https://www.dell.com/support/manuals) の 『Me and My Dell』(私とマイデル)を参照してください。**

2. **ディスプレイのビルトインセルフテストボタン**

押すとディスプレイのビルトインセルフテストを実行します。

3. **サービスタグラベル**

サービスタグは、デルサービス技術者がコンピュータのハードウェアコンポーネントを識別して、保証情報にアクセスできるよ うにする、英数字の一意識別子です。

## **傾き**

### **Darth スタンド**

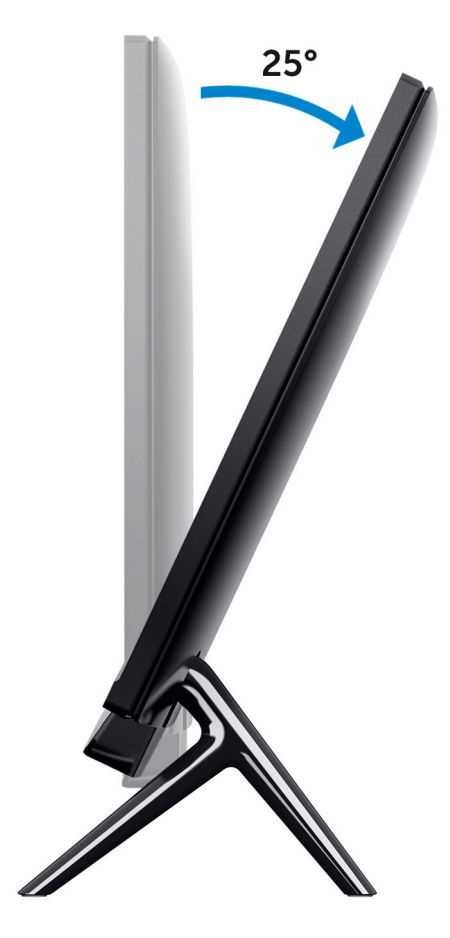

### **Vessel スタンド**

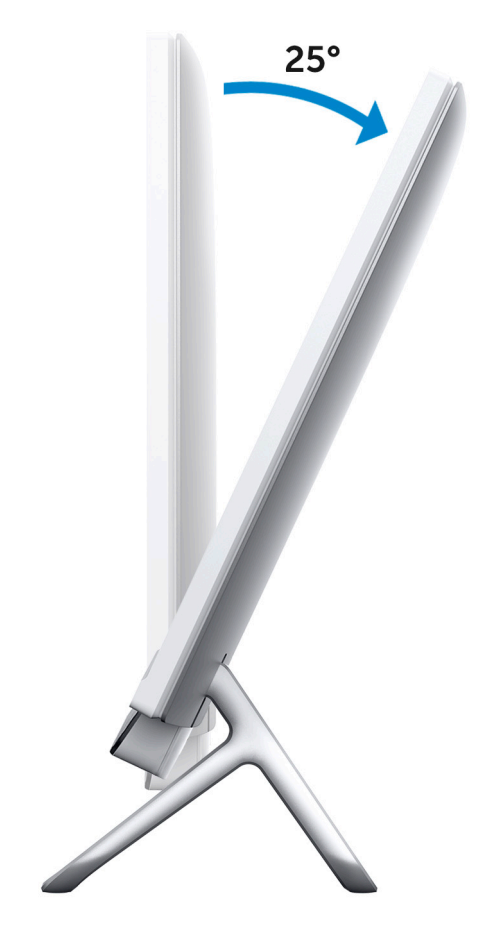

### **Pafilia X スタンド**

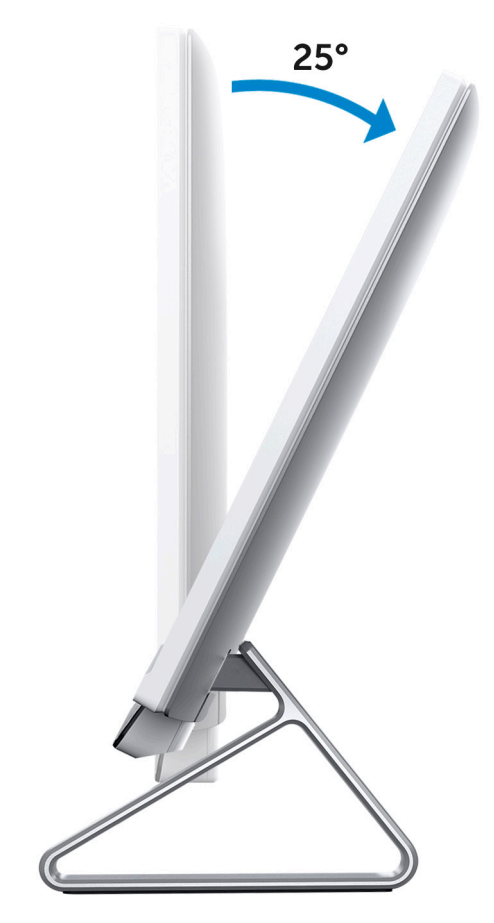

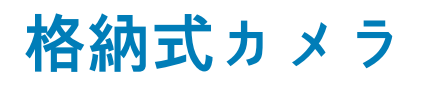

<span id="page-13-0"></span>カメラの上部を押して、カメラを伸張または格納します。使用する前にカメラを伸張し、使用しないときにはカメラを格納してプ ライバシーを保護します。

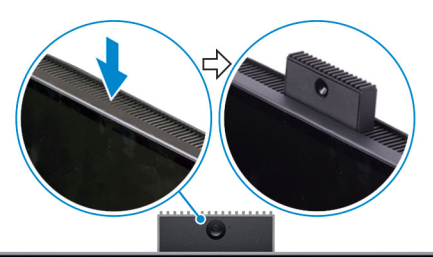

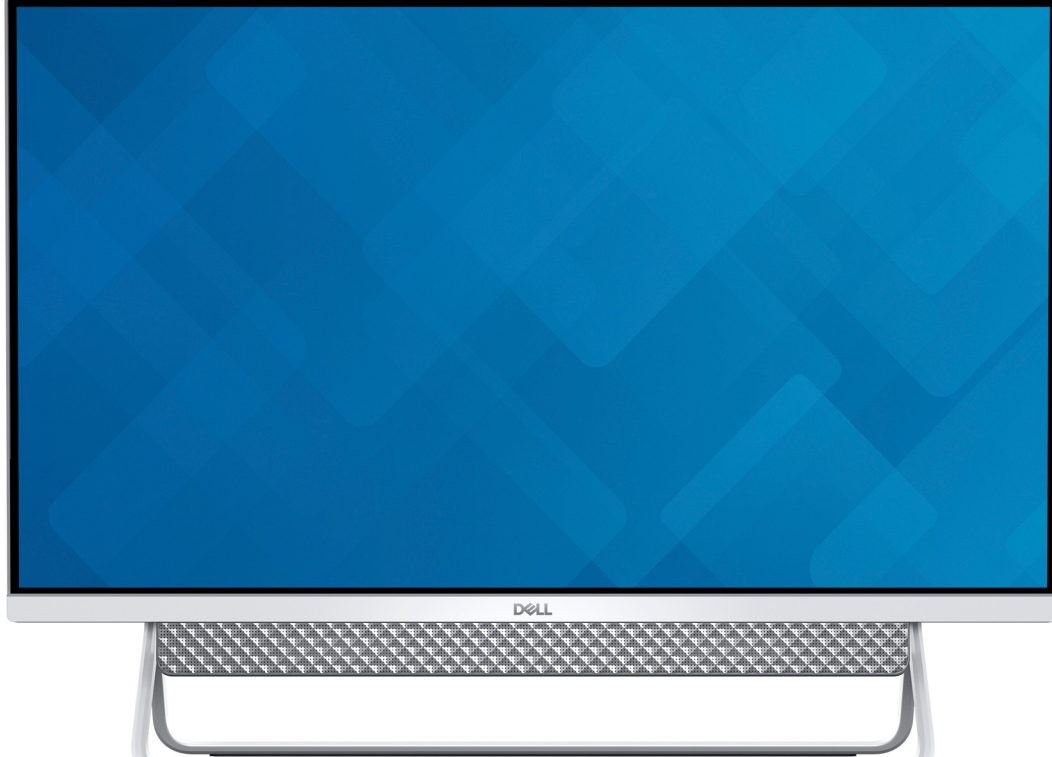

# **Inspiron 27-7790 の仕様**

## <span id="page-14-0"></span>**スタンド**

#### **表 2. スタンド**

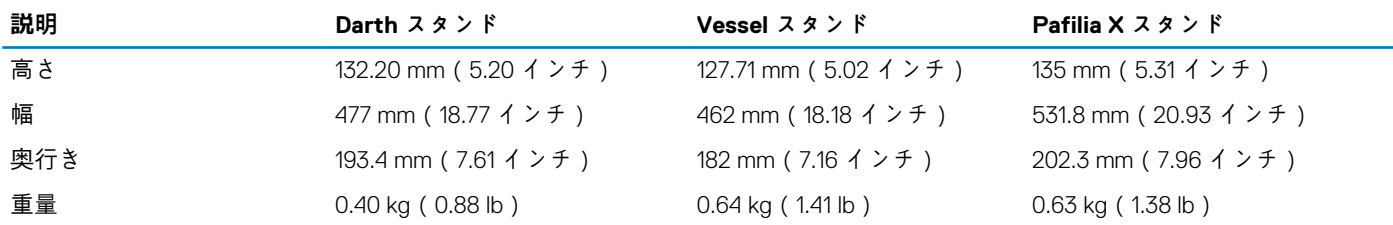

### **Darth スタンド**

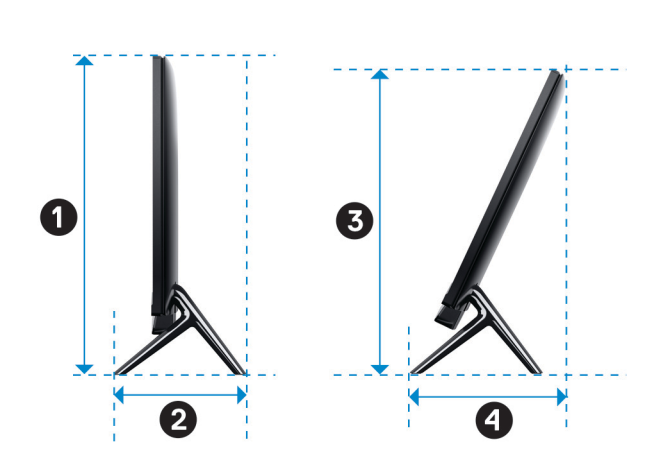

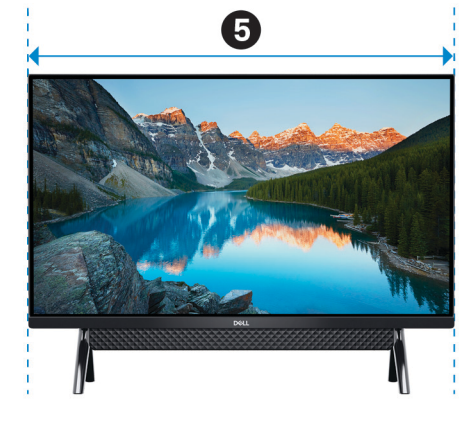

**表 3. Darth スタンドの寸法**

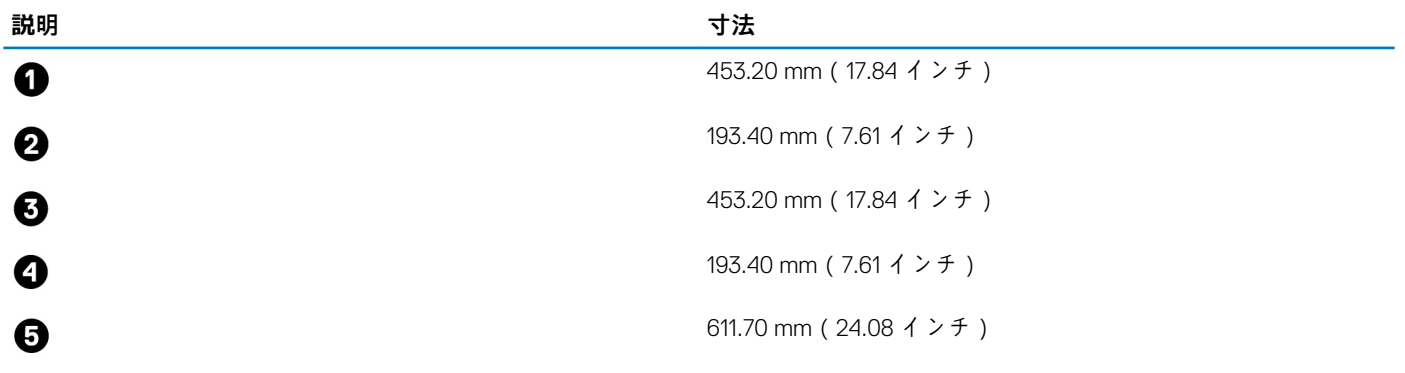

### **Vessel スタンド**

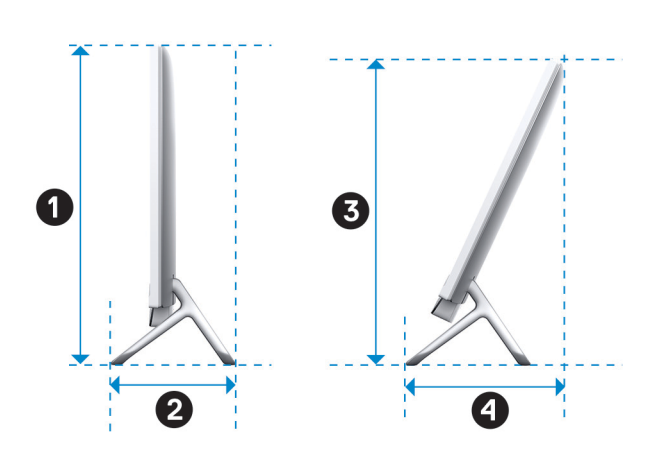

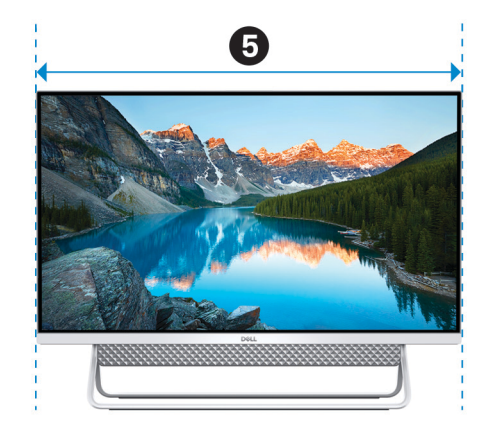

#### **表 4. Vessel スタンド**

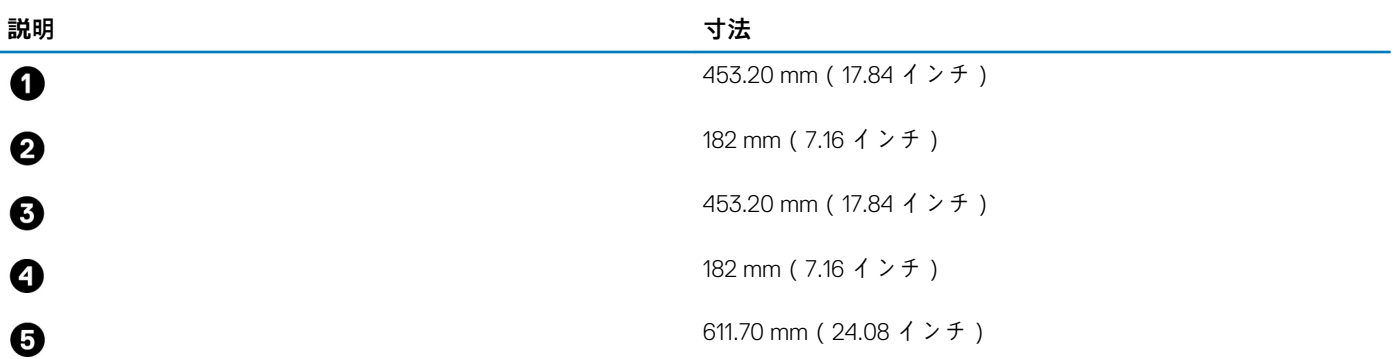

## **Pafilia X スタンド**

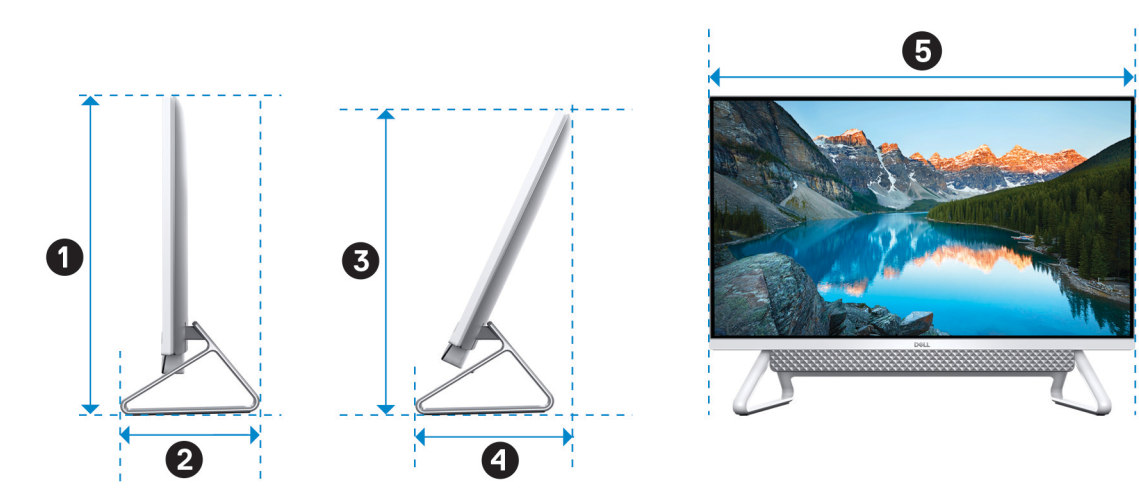

#### **表 5. Pafilia X スタンドの寸法**

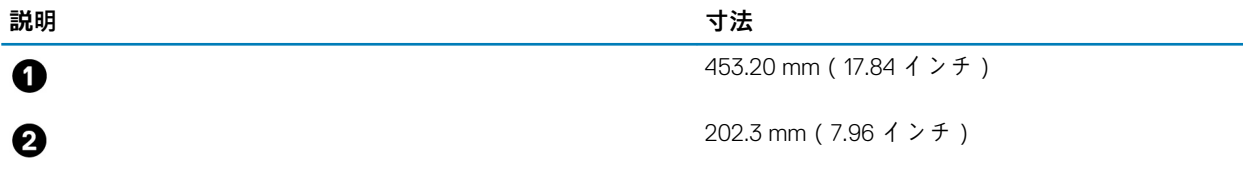

<span id="page-16-0"></span>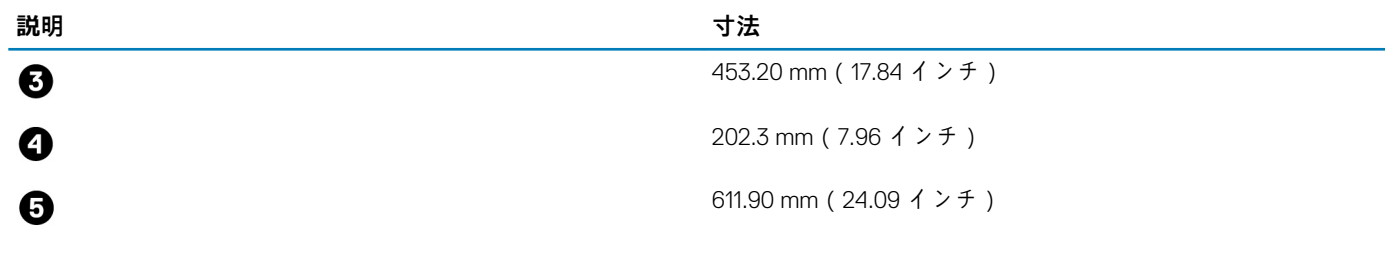

# **寸法と重量**

#### **表 6. コンピューターの寸法と重量(スタンドなし)**

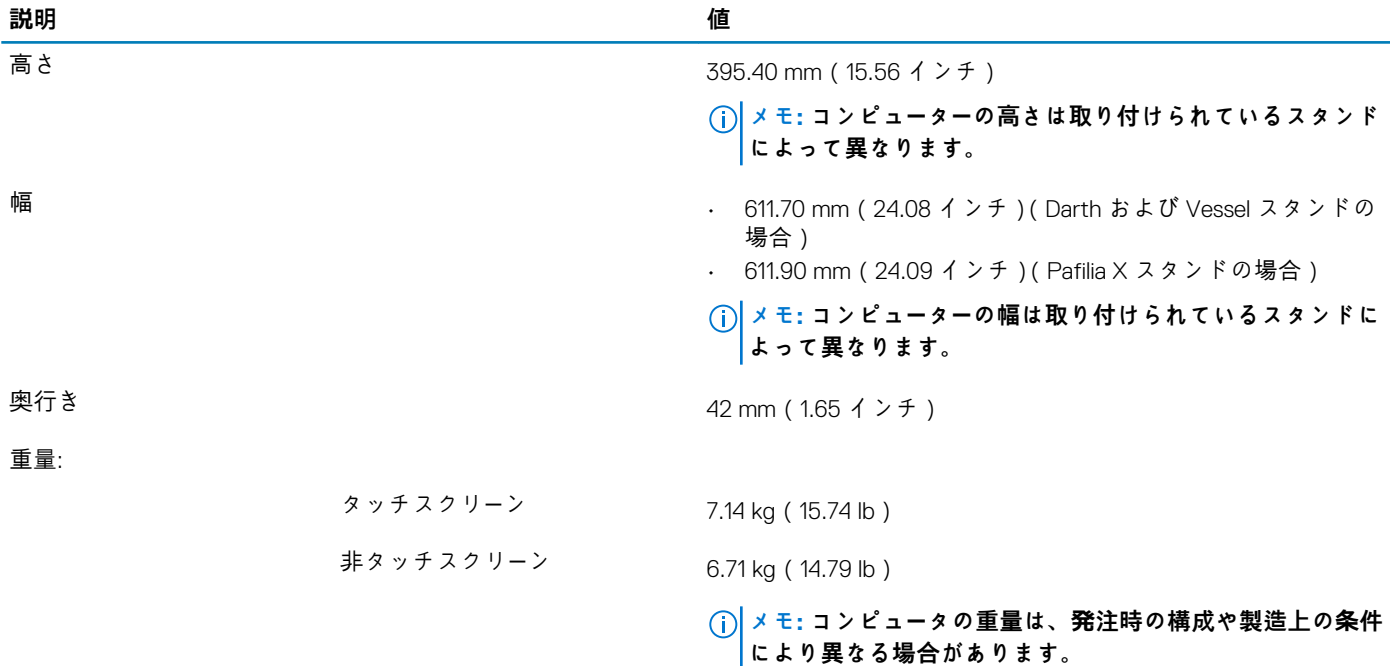

# **プロセッサ**

#### **表 7. プロセッサ**

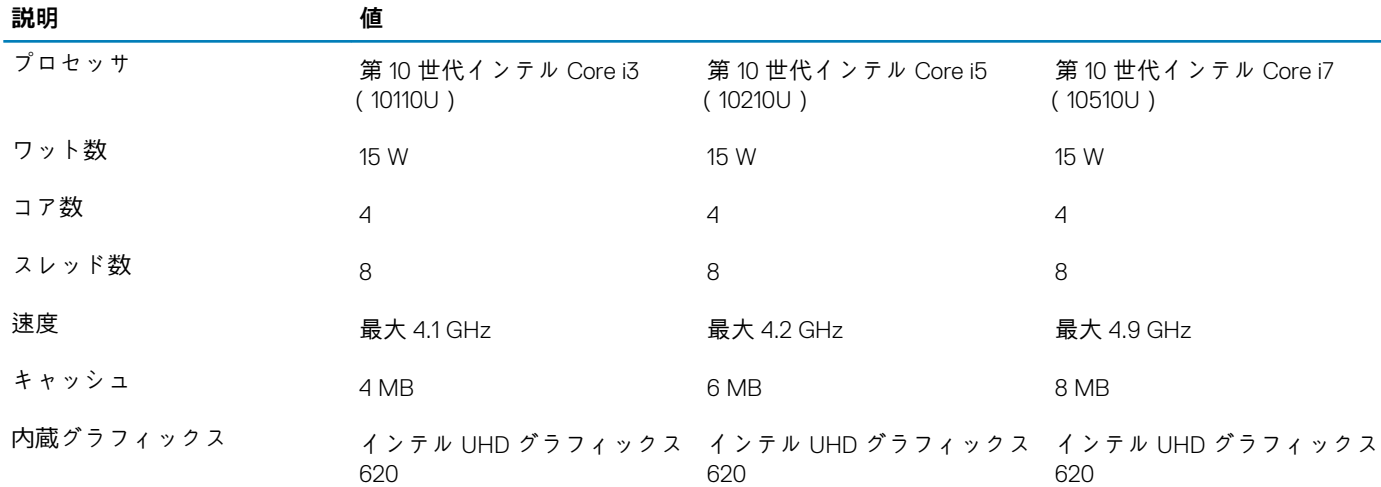

## <span id="page-17-0"></span>**チップ セット**

#### **表 8. チップ セット**

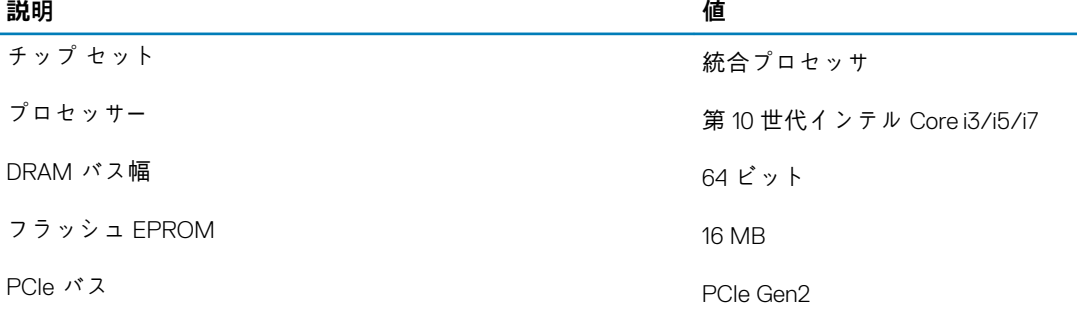

## **オペレーティングシステム**

• Windows 10 Home(64 ビット)

• Windows 10 Professional(64 ビット)

### **メモリー**

#### **表 9. メモリーの仕様**

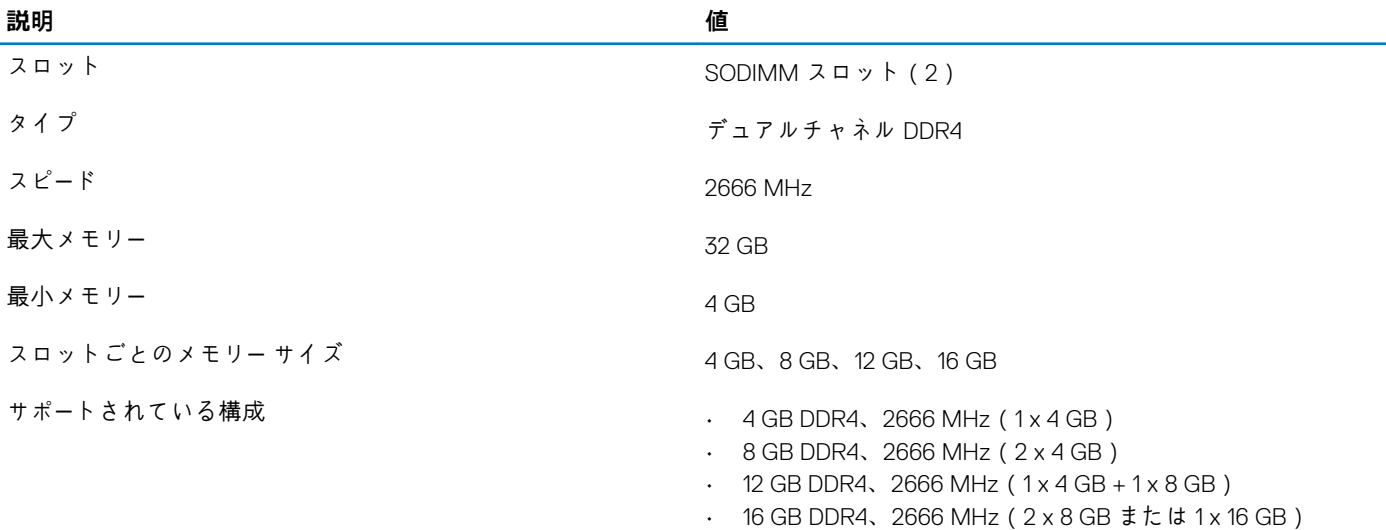

 $\cdot$  32 GB DDR4, 2666 MHz (2 x 16 GB)

## **ポートとコネクター**

#### **表 10. ポートとコネクター**

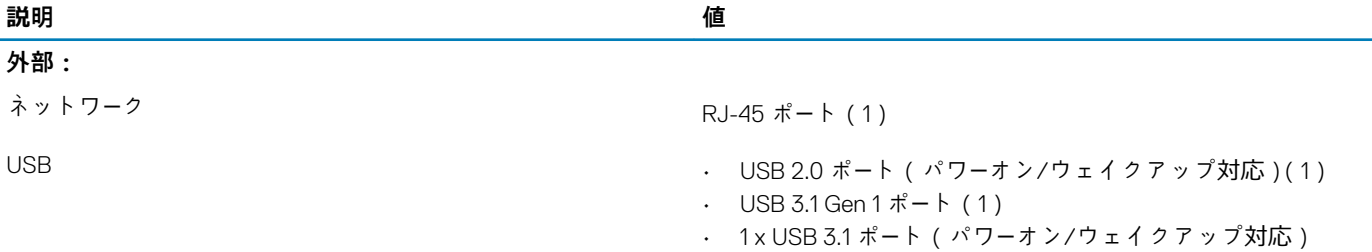

<span id="page-18-0"></span>**説明 値**

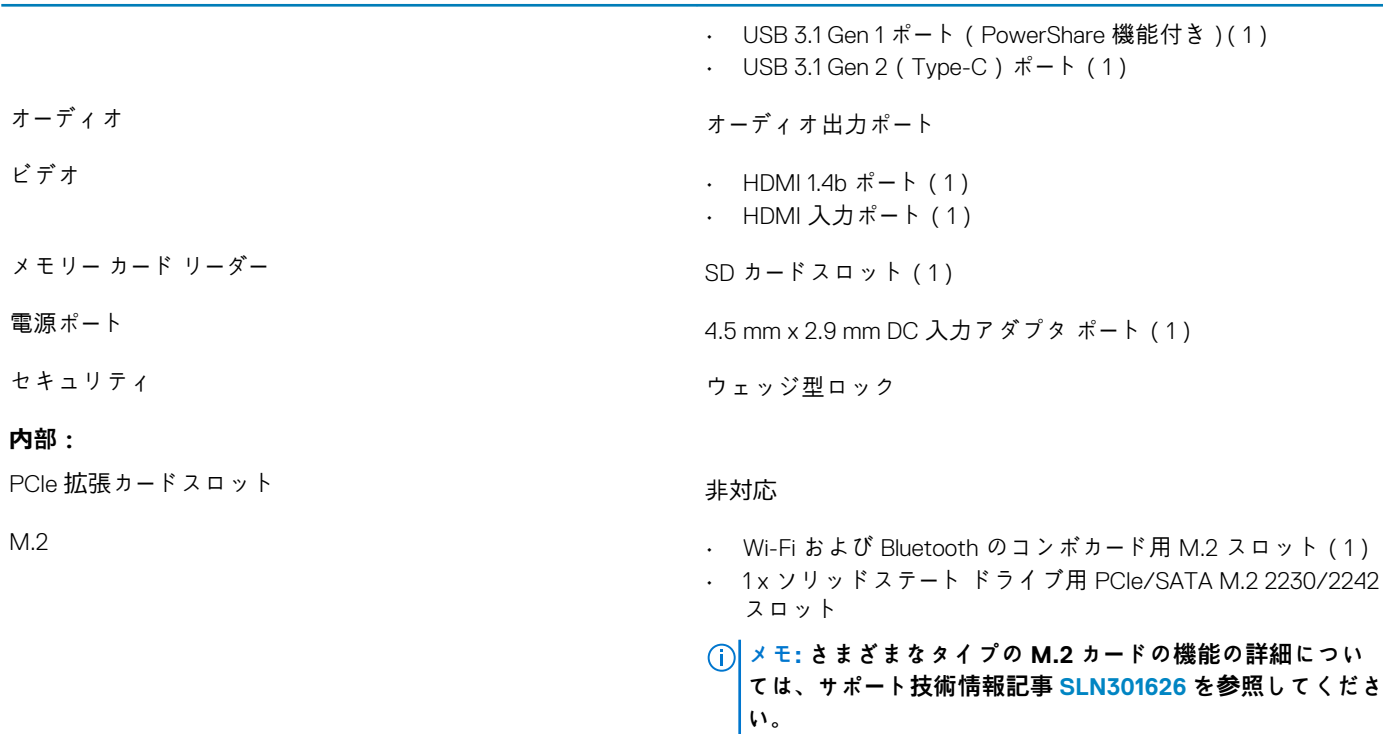

# **通信**

### **イーサネット**

#### **表 11. Ethernet の仕様**

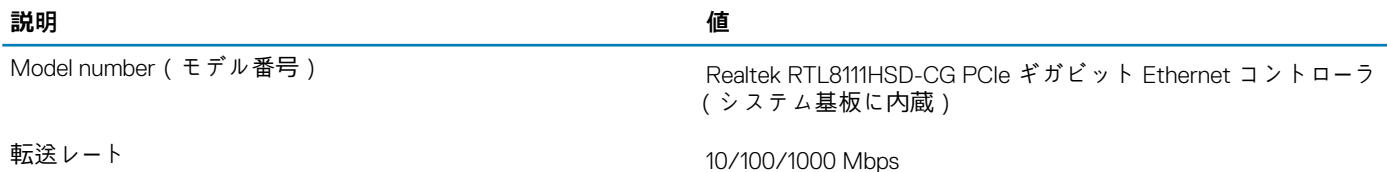

### **ワイヤレス モジュール**

#### **表 12. ワイヤレス モジュールの仕様**

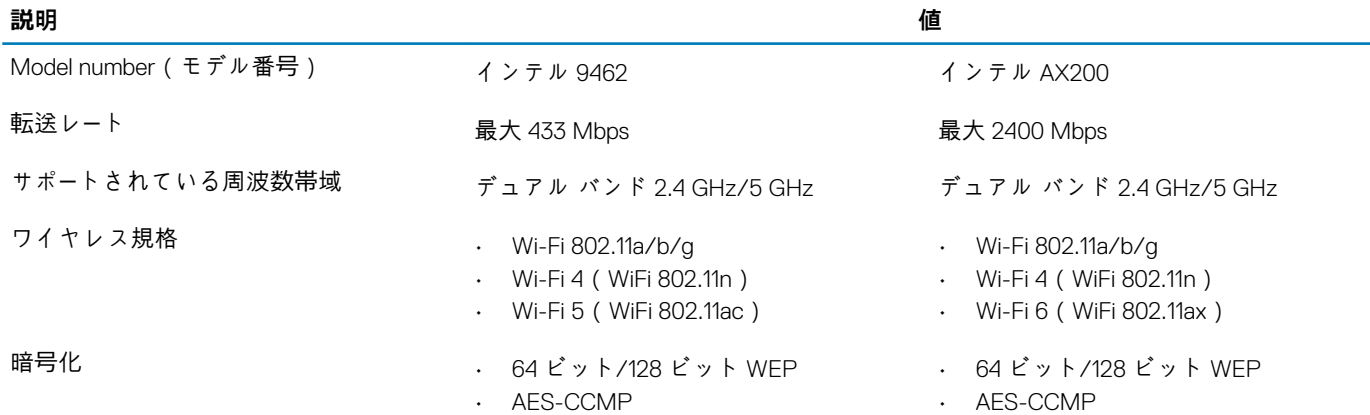

<span id="page-19-0"></span>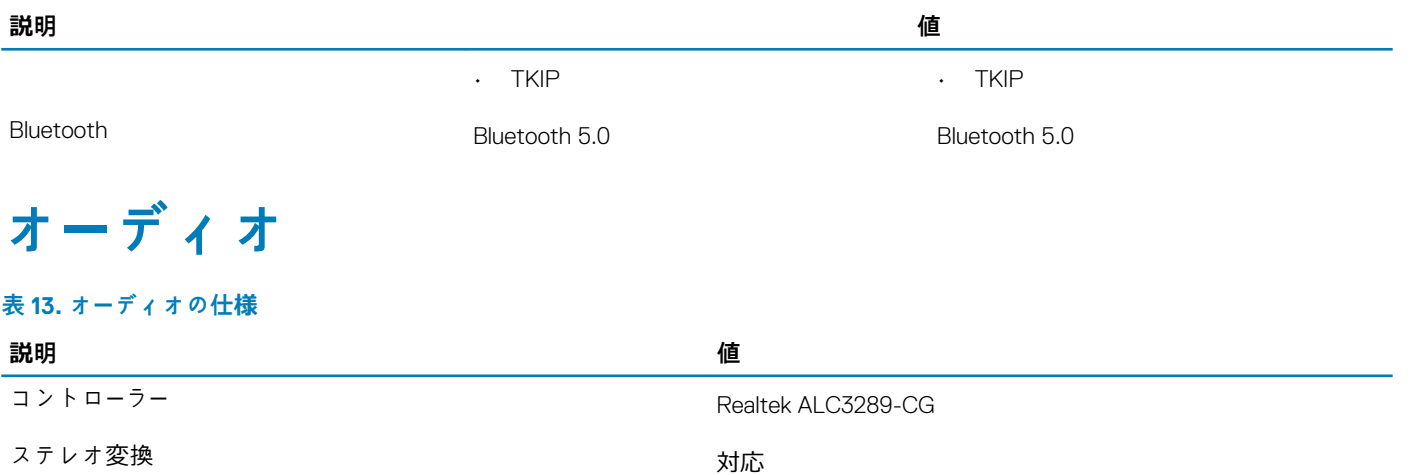

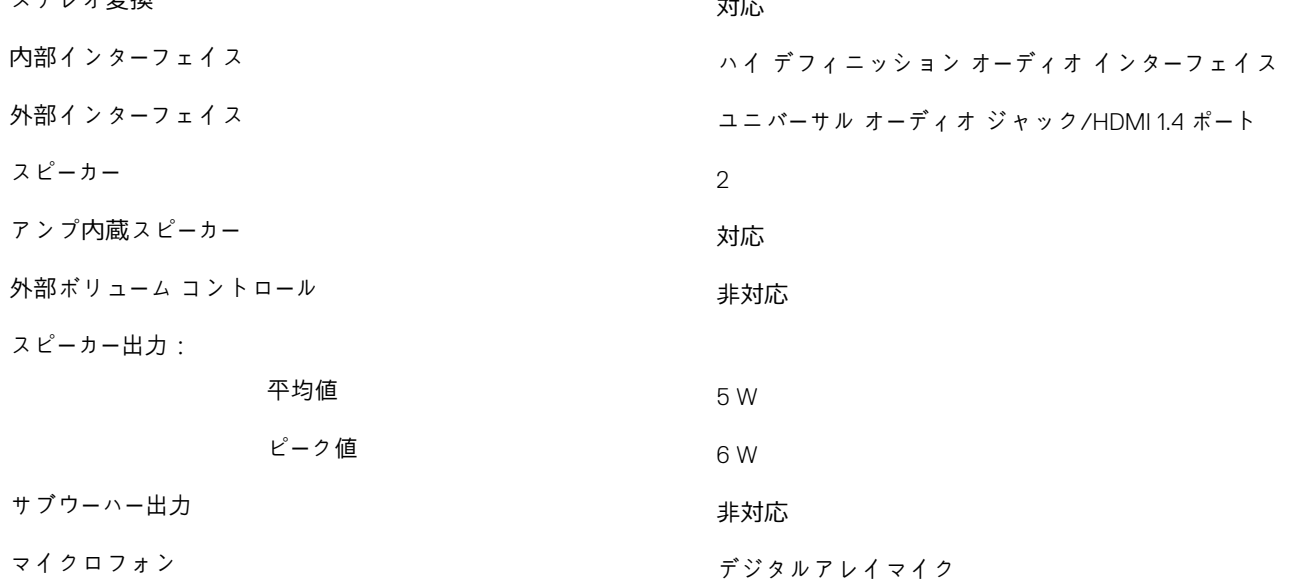

## **ストレージ**

お使いのコンピューターでは、以下のいずれかの構成がサポートされています。

- 2.5 インチ ハードディスク ドライブ(1)
- 1 x M.2 2230/2242 ソリッドステート ドライブ
- · 1 x 2.5 インチ ハード ドライブおよび 1 x M.2 2242 ソリッドステート ドライブ

#### **表 14. ストレージの仕様**

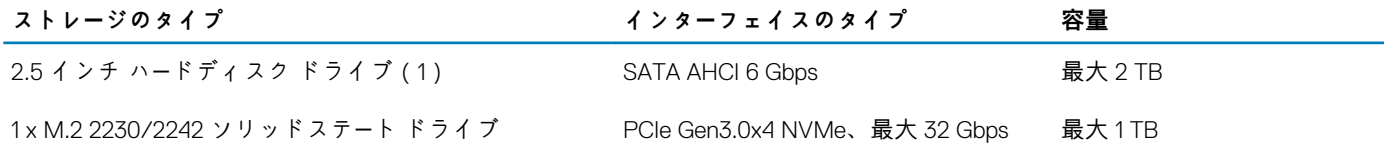

## **メディアカードリーダー**

#### **表 15. メディアカードリーダーの仕様**

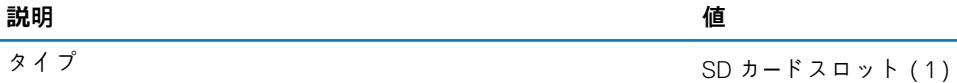

<span id="page-20-0"></span>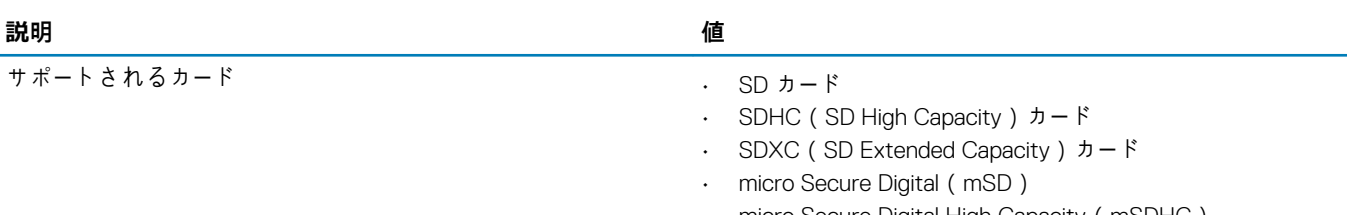

• micro Secure Digital High Capacity (mSDHC) • micro Secure Digital Extended Capacity (mSDXC)

### **カメラ**

#### **表 16. カメラの仕様**

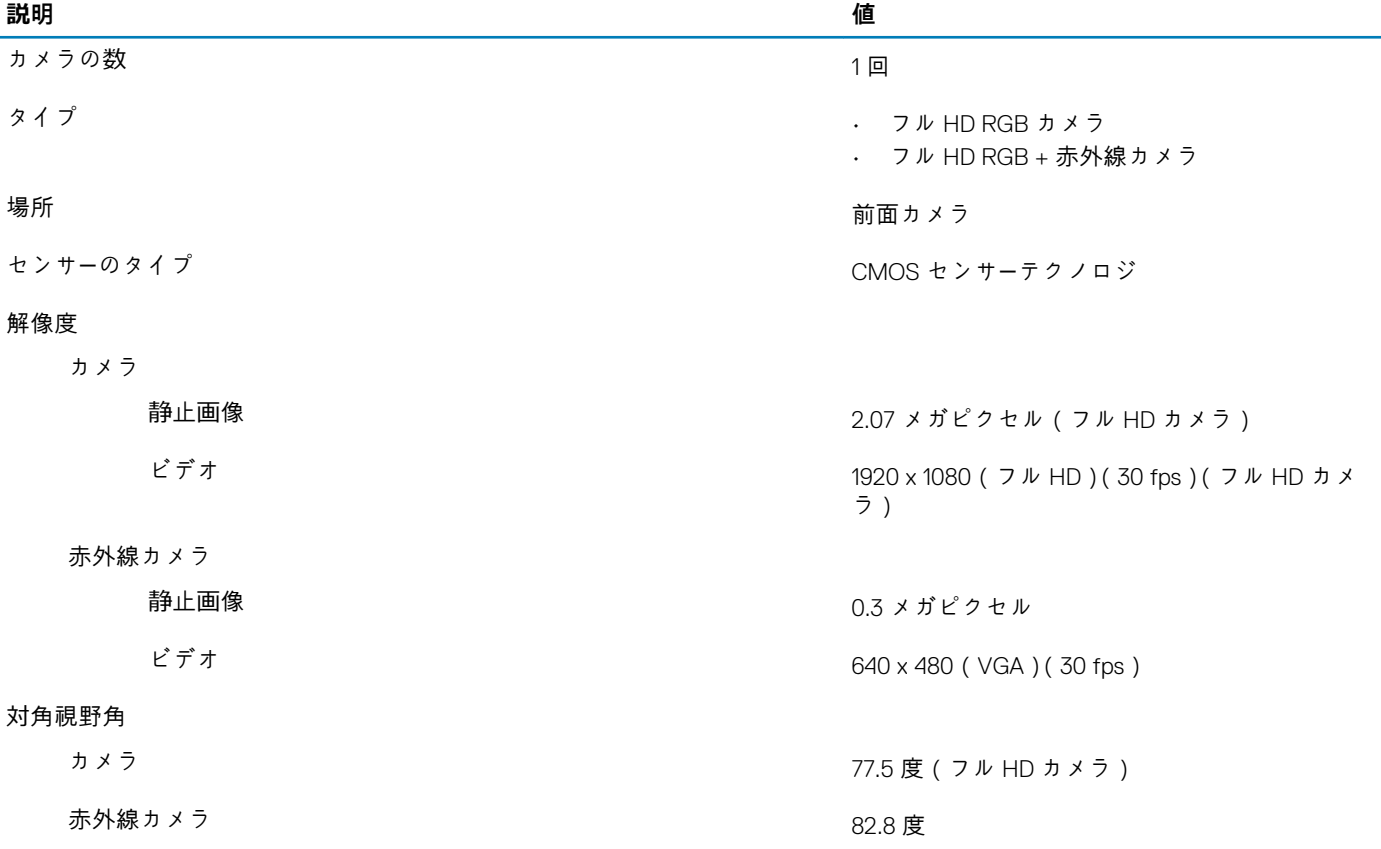

# **ディスプレイ**

#### **表 17. ディスプレイの仕様**

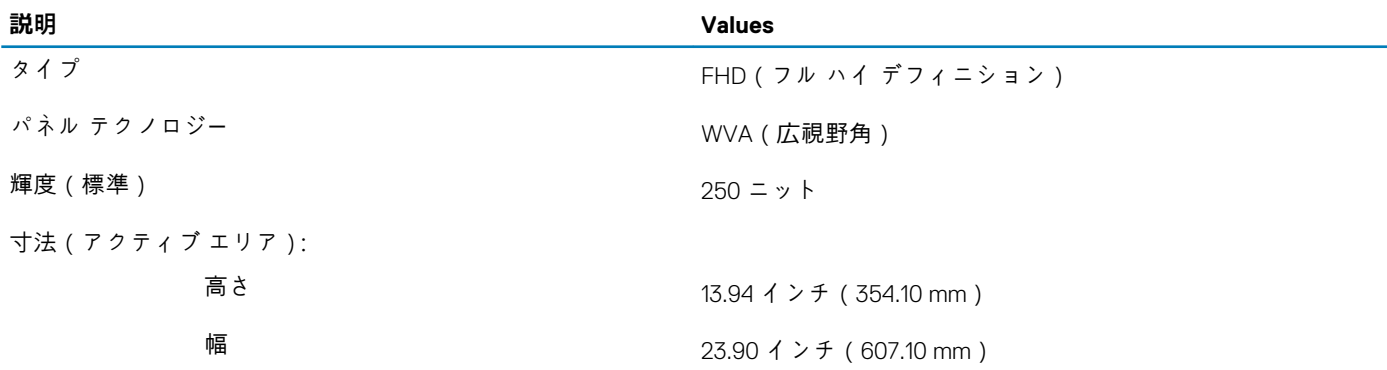

<span id="page-21-0"></span>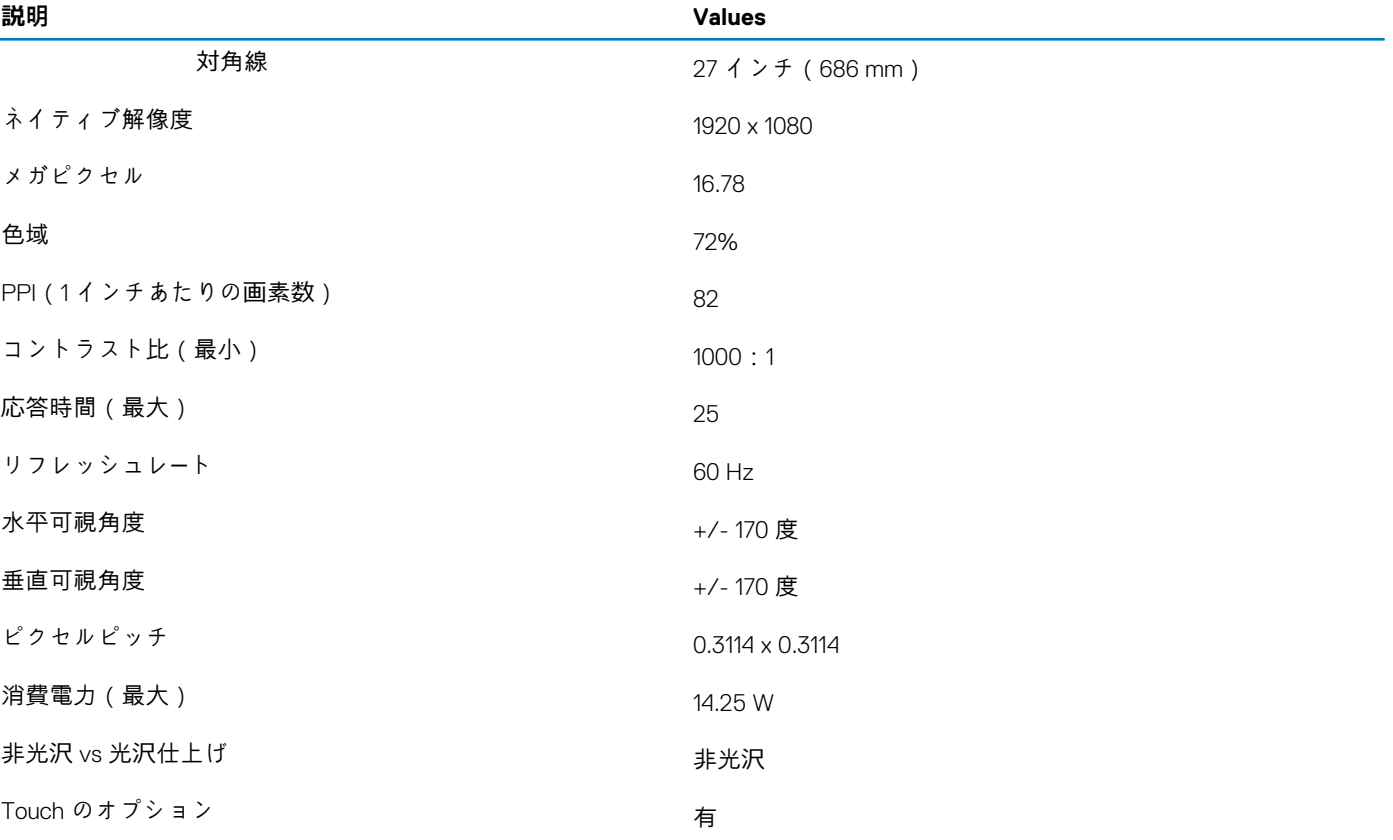

# **電源アダプター**

#### **表 18. 電源アダプターの仕様**

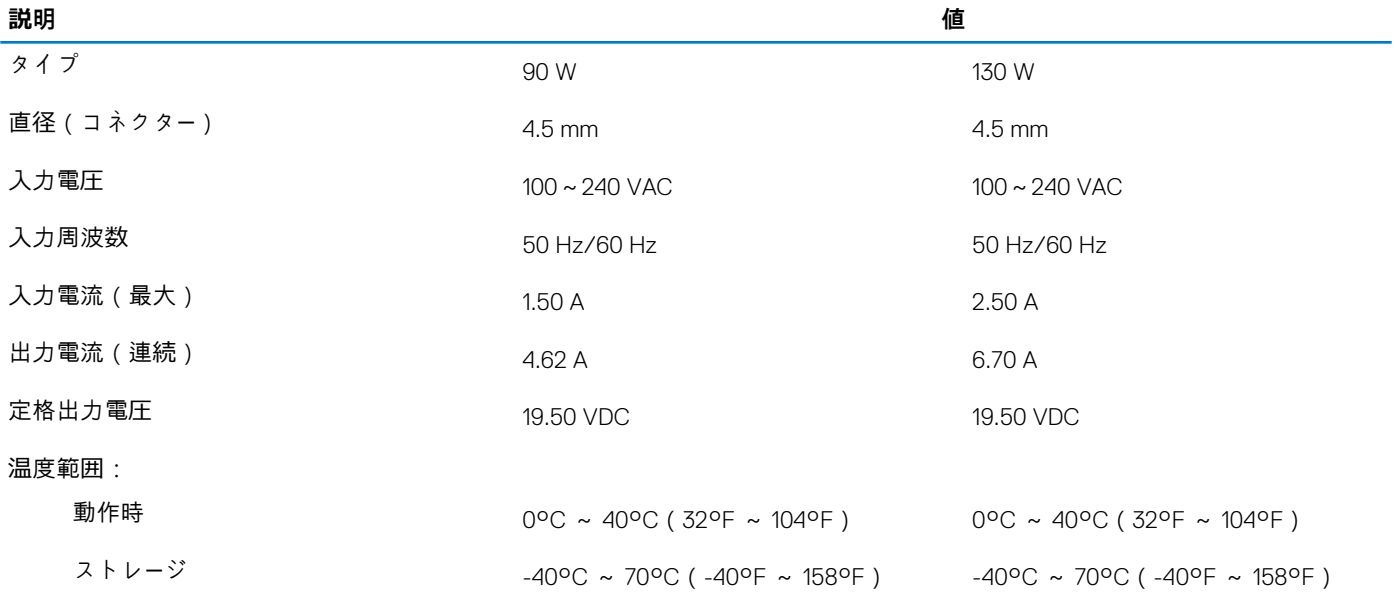

## <span id="page-22-0"></span>**ビデオ**

#### **表 19. 専用グラフィックス カードの仕様**

#### **専用グラフィックス カード**

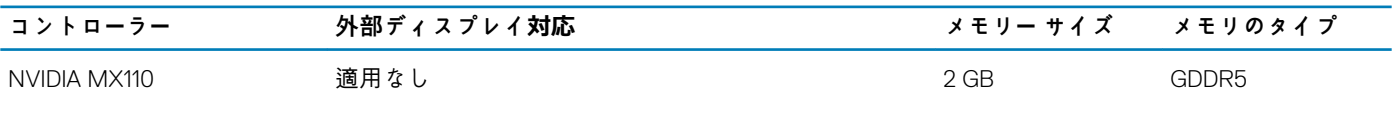

#### **表 20. 内蔵グラフィックの仕様**

**内蔵グラフィックス**

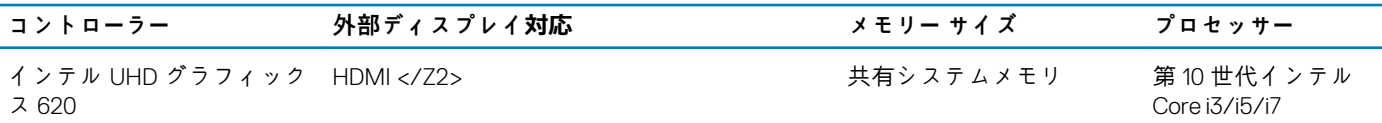

# **コンピュータ環境**

**空気汚染物質レベル:**G1(ISA-S71.04-1985 の定義による)

#### **表 21. コンピュータ環境**

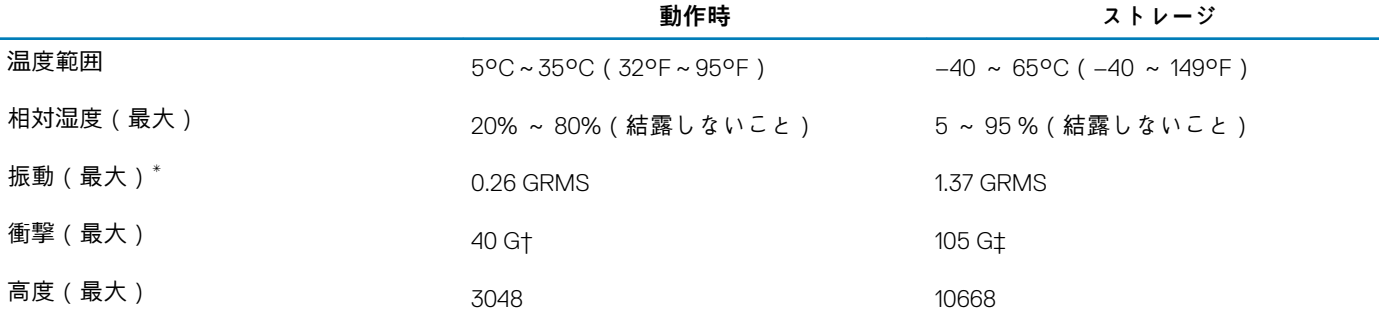

\* ユーザー環境をシミュレートするランダム振動スペクトラムを使用して測定。

† ハードドライブの使用中に、2 ミリ秒のハーフサインパルスを使用して測定。

# <span id="page-23-0"></span>**「困ったときは」と「デルへのお問い合わせ」**

**5**

## **セルフヘルプリソース**

セルフヘルプリソースを使ってデルの製品とサービスに関するヘルプ情報を取得できます。

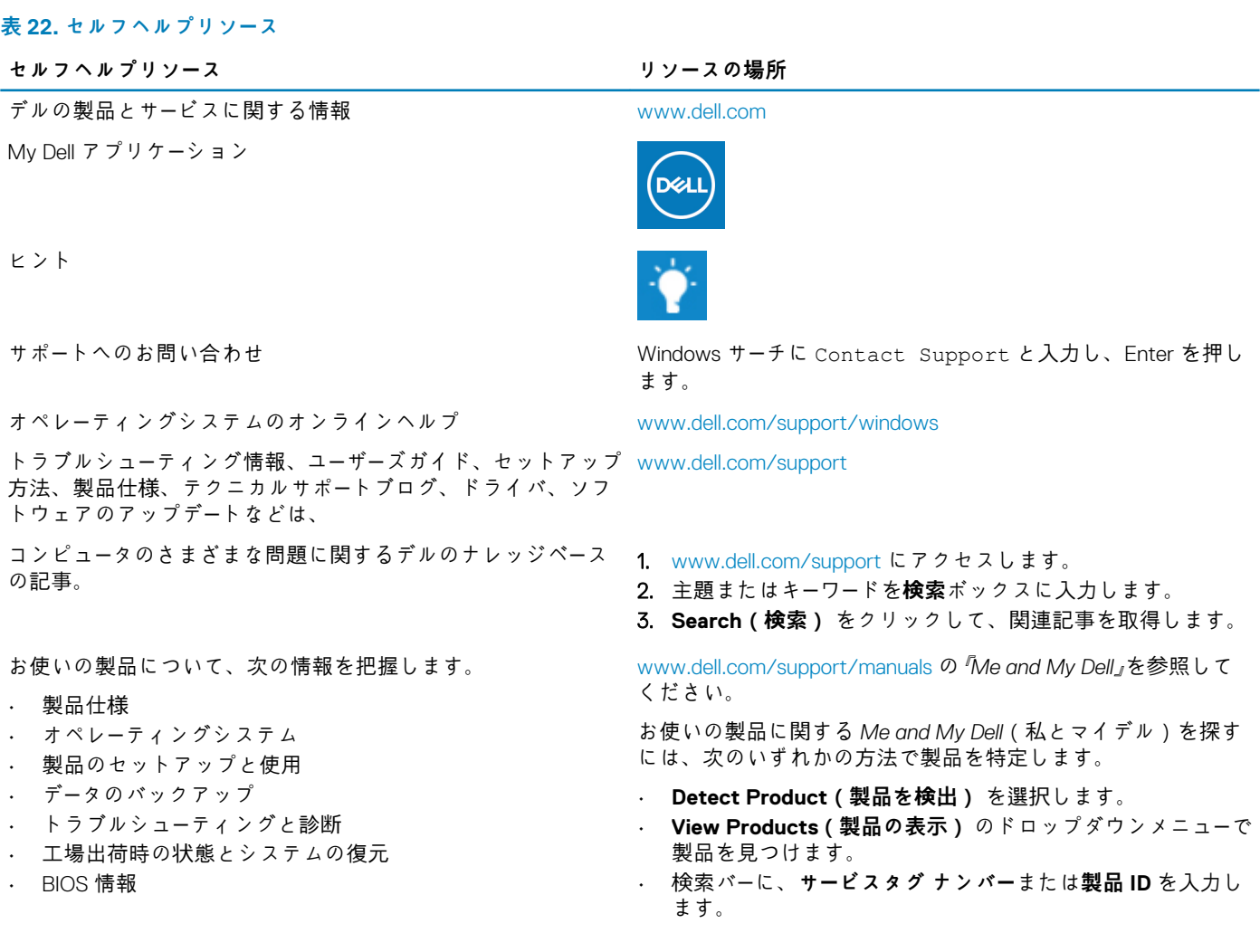

## **デルへのお問い合わせ**

販売、テクニカルサポート、カスタマーサービスに関するデルへのお問い合わせは、[www.dell.com/contactdell](https://www.dell.com/contactdell) を参照してください。 **メモ: 各種サービスのご提供は国/地域や製品によって異なり、国/地域によってはご利用いただけないサービスもございます。** (i)

**メモ: お使いのコンピュータがインターネットに接続されていない場合は、購入時の納品書、出荷伝票、請求書、またはデルの 製品カタログで連絡先をご確認ください。**